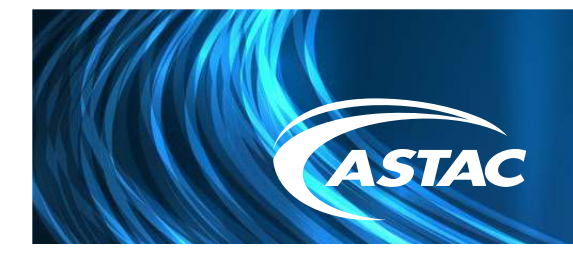

# Home Internet<sup>10</sup> LOGGING INTO THE GIGACENTER WEB-BASED CONSOLE

You'll need to log into the web-based console for your residential gateway in order to make configuration changes.

### **LOG IN INSTRUCTIONS:**

1. The unique login for your GigaCenter Gateway is noted on a product sticker hidden underneath the stand cover of the device. The cover can be removed by pulling the stand down to unlock it from the base and sliding the cover off horizontally to view the sticker.

2. Connect to your residential gateway, either with an Ethernet cable or by Wi-Fi.

3. In a browser window go to http://192.168.1.1 to enter the User ID, password and click Login.

## **CHANGING YOUR SSID (NETWORK NAME) OR PASSWORD**

To change the SSID or network name of your wireless network: 1. Click **Quick Start.**

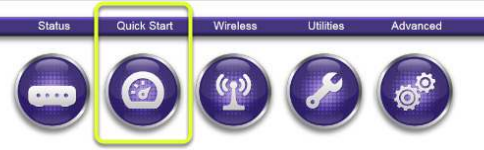

2. On the Quick Start menu, click **Configure Wireless Network.**

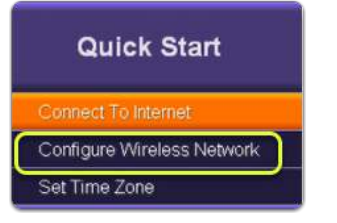

3. Enter the network name (or SSID) and password that you want to use. 4. Click **Apply.** 

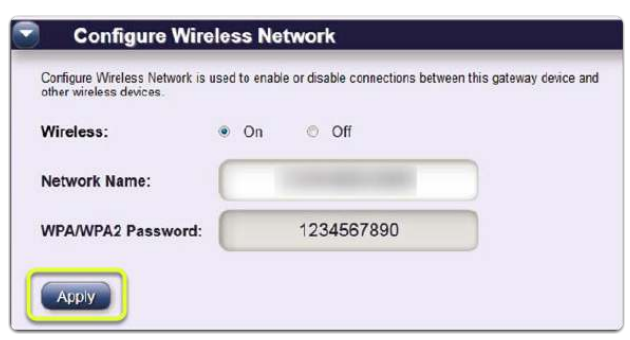

Your Wi-Fi connected devices will lose connection until you have connected to the new network name that you've set up.

#### **SETTING PARENTAL CONTROLS**

You can schedule access to the Internet for specific devices or block access to specific sites. To access these options, click **Advanced**.

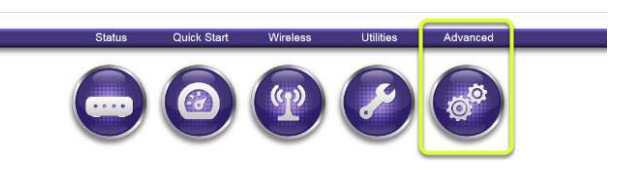

### **SCHEDULING ACCESS**

To schedule access to the Internet:

1. In the Advanced menu, click **Scheduling Access**.

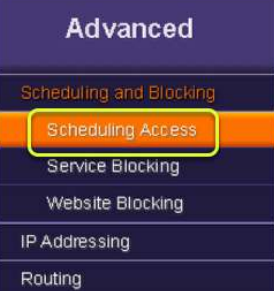

- 2. Select **Device or MAC Address** to choose what will be showing in the drop down.
- 3. Choose your desired device or MAC address from the drop down menu.
- 4. Set the days of the week and time ranges within which to allow Internet access.
- 5. Click **Add**.

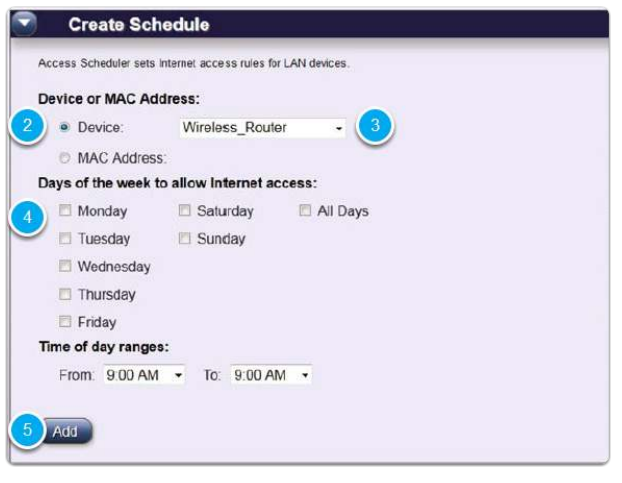

Scheduled devices will appear in the Device Access List with details. To remove a schedule for a device, click Remove.

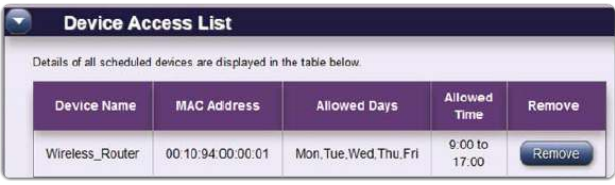

#### **SERVICE BLOCKING**

To block specific services:

1. In the Advanced menu, click **Service Blocking**.

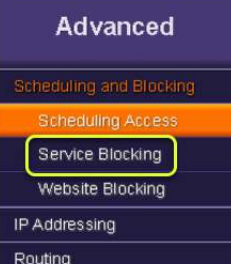

2. Click **New.**

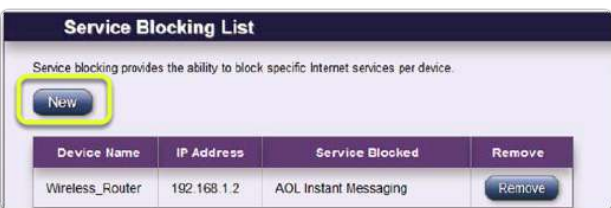

- 3. Choose a service from the drop down list.
- 4. Select **Device or IP Address** to choose what will be displayed in the drop down.
- 5. Choose your desired device or IP address from the **Associate Service With** drop down menu.

### 6. Click **Apply.**

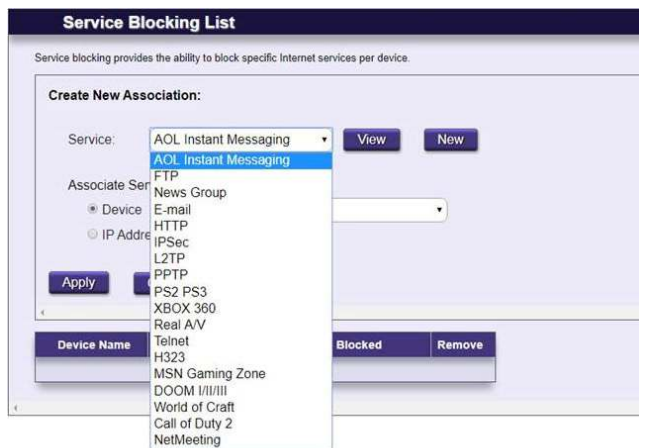

## **TO ADD A NEW SERVICE TO THE BLOCKING LIST:**

1. Click **New.**

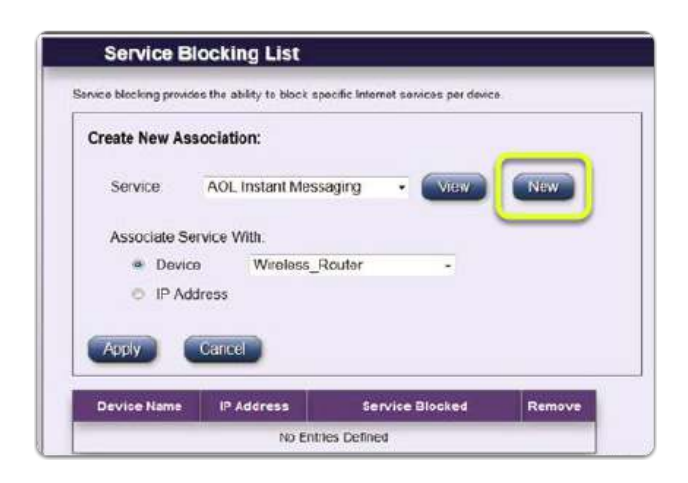

2. Fill in all the fields.

#### 3. Click **Apply.**

This service will now be an option in the Service drop down list.

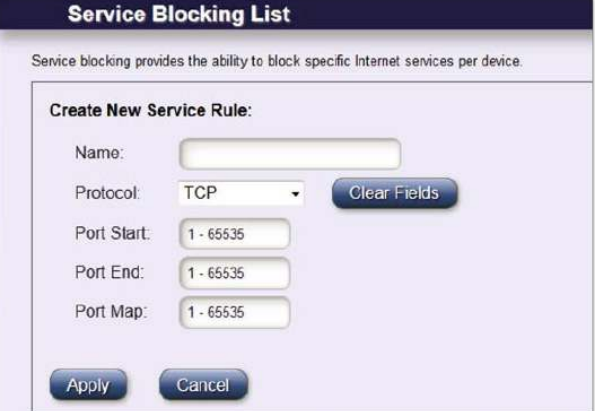

## **WEBSITE BLOCKING**

To block specific websites:

1. In the Advanced menu, click **Website Blocking**.

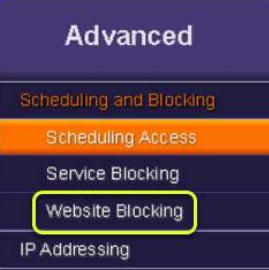

#### 2. Click **New.**

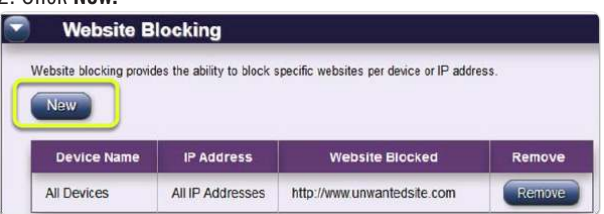

- 3. Enter the url of the website you want to block.
- 4. Select **Device or IP Address** to choose what will be displayed in the drop down.
- 5. Choose your desired device or IP address from the **Associate Website With** drop down menu.
- 6. Click **Apply.**

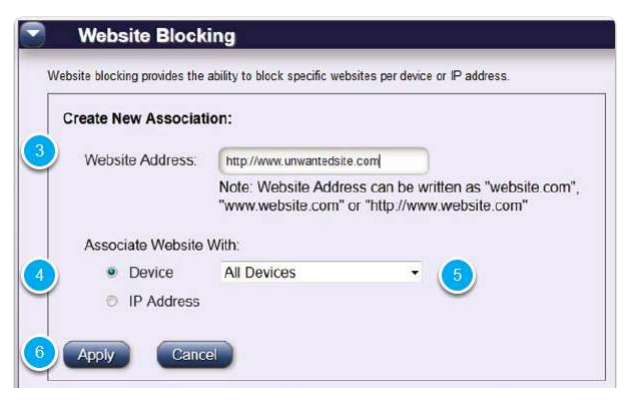

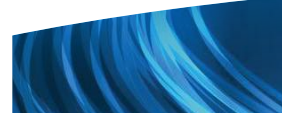

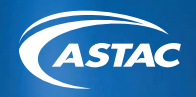